2x4TB/Raid1

# **" S I L O " – H ö r s a a l - N e t z w e r k s p e i c h e r**

update 2019/03

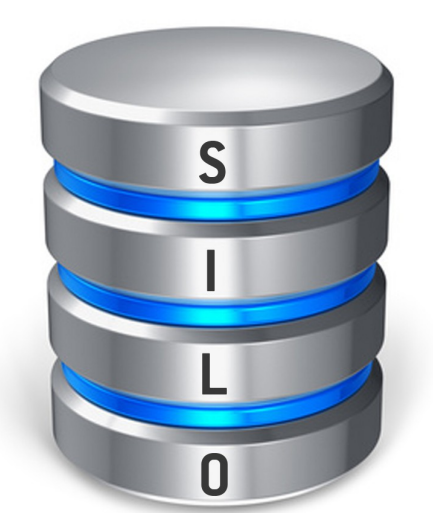

Um in den Hörsälen während der Vorlesung direkt (größere) Datenmengen *temporär* für Studierende zur Verfügung stellen bzw. einen einfachen Datenaustausch zu ermöglichen, kann der Netzwerkspeicherplatz via

 **WINDOWS \\192.168.112.11**  \\SILO

 **MAC OS smb://192.168.112.11** smb://SILO

aufgerufen werden.

[user: silo | pass: silo ]

Alle Rechner müssen per "**LAN-Kabel**" mit dem Universitätsnetz verbunden sein (dies ist in den ZID-Hörsälen der Fall; der WLAN-Zugriff ist standardmäßig in den Hörsälen deaktiviert [Entlastung des WLAN-Netzes]).

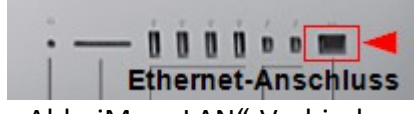

Abb. iMac "LAN"-Verbindung

Anmerkung: Unter *Windows* können Sie auf einer *Mac-OS-Tastatur* einen Backslash "\" (umgekehrter Schrägstrich) per gedrückt gehaltener rechter Alt-Taste und "? (ß)" eingeben. **Zwei** davon sind nötig, um Netzwerkressourcen anzusprechen "\\" .

> **Der Netzwerkspeicherzugriff ist** *nur in den Hörsälen* **möglich. Bitte löschen Sie Ihre (eigenen) nicht mehr benötigten Daten wieder. Die Daten werden** *nicht gesichert* **(Backup). Die Daten können automatisch vom System gelöscht werden.**

\_\_\_\_\_\_\_\_\_\_\_\_\_\_\_\_\_\_\_\_\_\_\_\_\_\_\_\_\_\_\_\_\_\_\_\_\_\_\_\_\_\_\_\_\_\_\_\_\_\_\_

Anmerkung: Schließen Sie Ihren **privaten Rechner** an, so wird Ihnen automatisch eine IP-Adresse "192.168.112.abc" zugewiesen und Sie haben ebenso Zugriff. Für die automatische Zuweisung muss "DHCP" aktiv gesetzt sein.

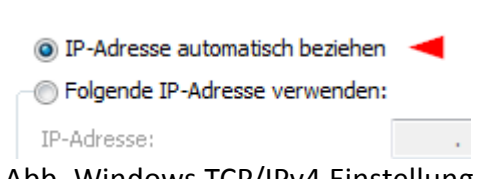

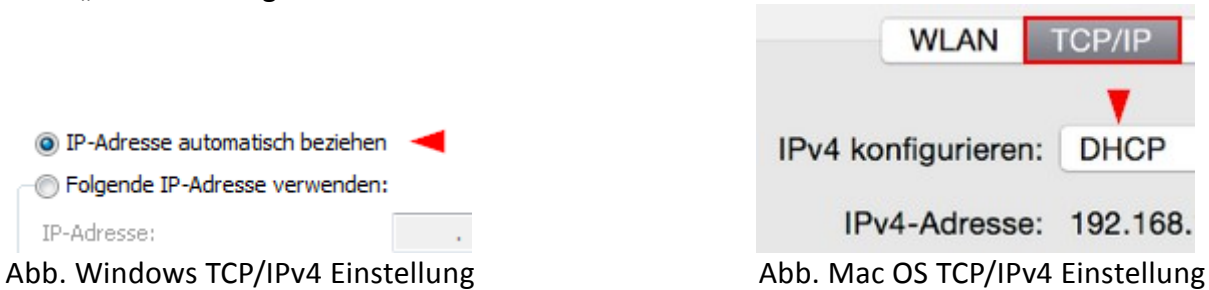

## Öffentliche Ordner [daten, public, video, ...]

#### **Aufruf des Netzspeichers**

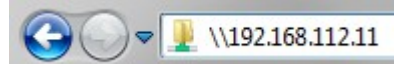

Abb. Windows Dateimanager **\\192.168.112.11**

AQC Mit Server verbinden

Serveradresse:

smb://192.168.112.11

**Bevorzugte Server:** 

Abb. Mac OS Finder: "Gehe zu" > "Mit Server verbinden" smb://192.168.112.11

**Sollten Sie nach Zugangsdaten gefragt werden (neuere Windows-Versionen), verwenden Sie als Login "silo" und als Passwort ebenso "silo".**

Sie können beliebig aus den vorhandenen Freigaben wählen und innerhalb der Freigaben einen eigenen Ordner anlegen ("Übersichtlichkeit/Ordnung der Datenstruktur").

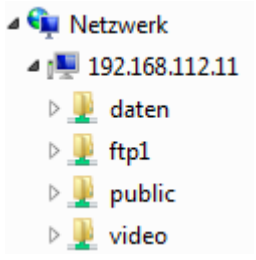

Abb. Freigaben

Beispiel mit der Freigabe "daten":

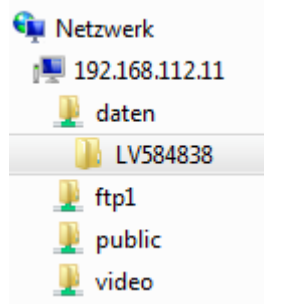

Abb. Ein erstellter Unterordner "LV584838" in der Freigabe "daten" auf dem Netzwerkspeicher \\192.168.112.11

### Alternative: Zugriff per FTP

ftp://192.168.112.11

Eine Verbindung zum Upload/Download kann auch per FTP über [ftp://192.168.112.11](ftp://192.168.112.11/)  erfolgen.

**FTP-Serveradresse: 192.168.112.11 Benutzername: ftp1 Passwort: ftp1**

Zugriff via FileZilla-Client <https://filezilla-project.org/>

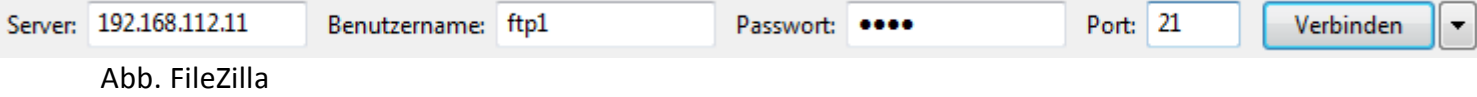

Zugriff per Windows-"Kommandozeile" oder Mac OS "Terminal"<br># ftp 192.168.112.11<br>Uerbindung mit 192.168.112.11 wurde hergestellt.<br>220 ProFTPD 1.3.5 Server (01LUNAS) [::ffff:192.168.112.11]<br>Benutzer (192.168.112.11:(none)): Kennwort: ...........<br>230 User ftp1 logged in  $\overline{f}$ tp> \_

Abb. FTP-Programm

### Zugriff via Windows-Explorer (Dateimanager)

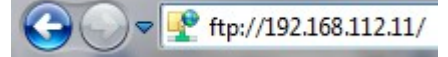

NB. Unter MAC OS Finder ist nur ein Download, aber kein Upload möglich.

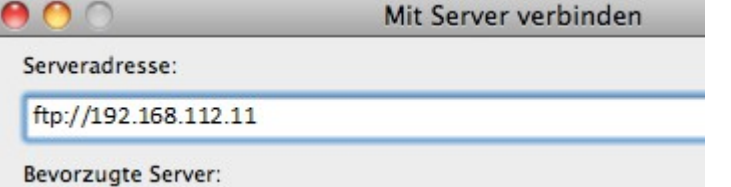

### Zugriff über einen Webbrowser (Hier ist meist nur ein Download möglich)

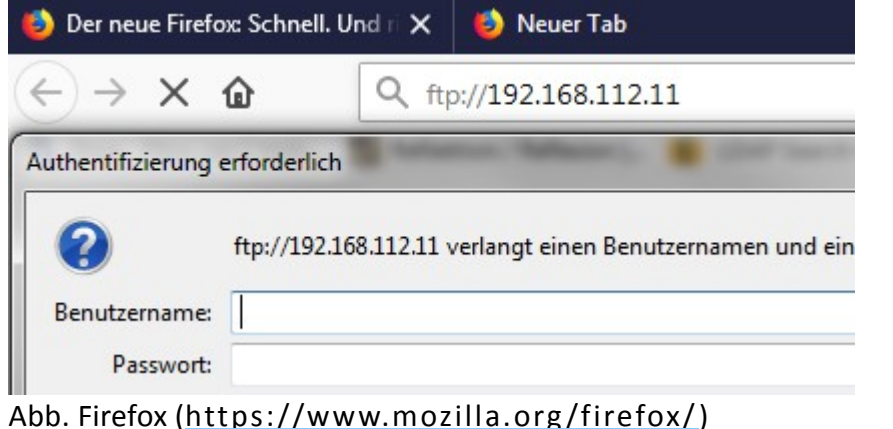

Zugriff auf die Freigabe "ftp1": Die zugehörige Freigabe hat den gleichen Benutzernamen und das gleiche Passwort wie der FTP-Server (jeweils "ftp1").

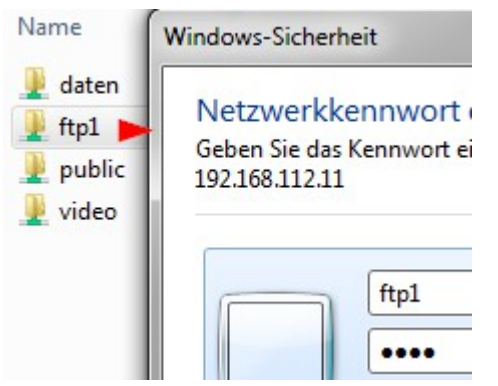

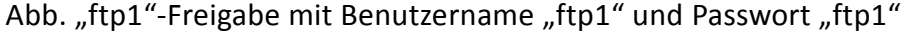